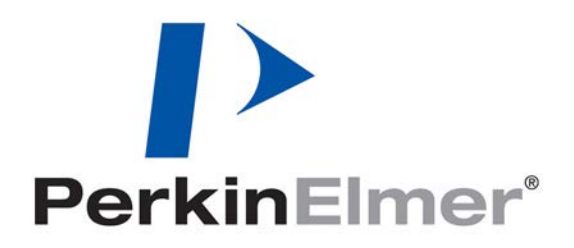

# LabChip® EZ Reader V3.2 **Software Release Notes**

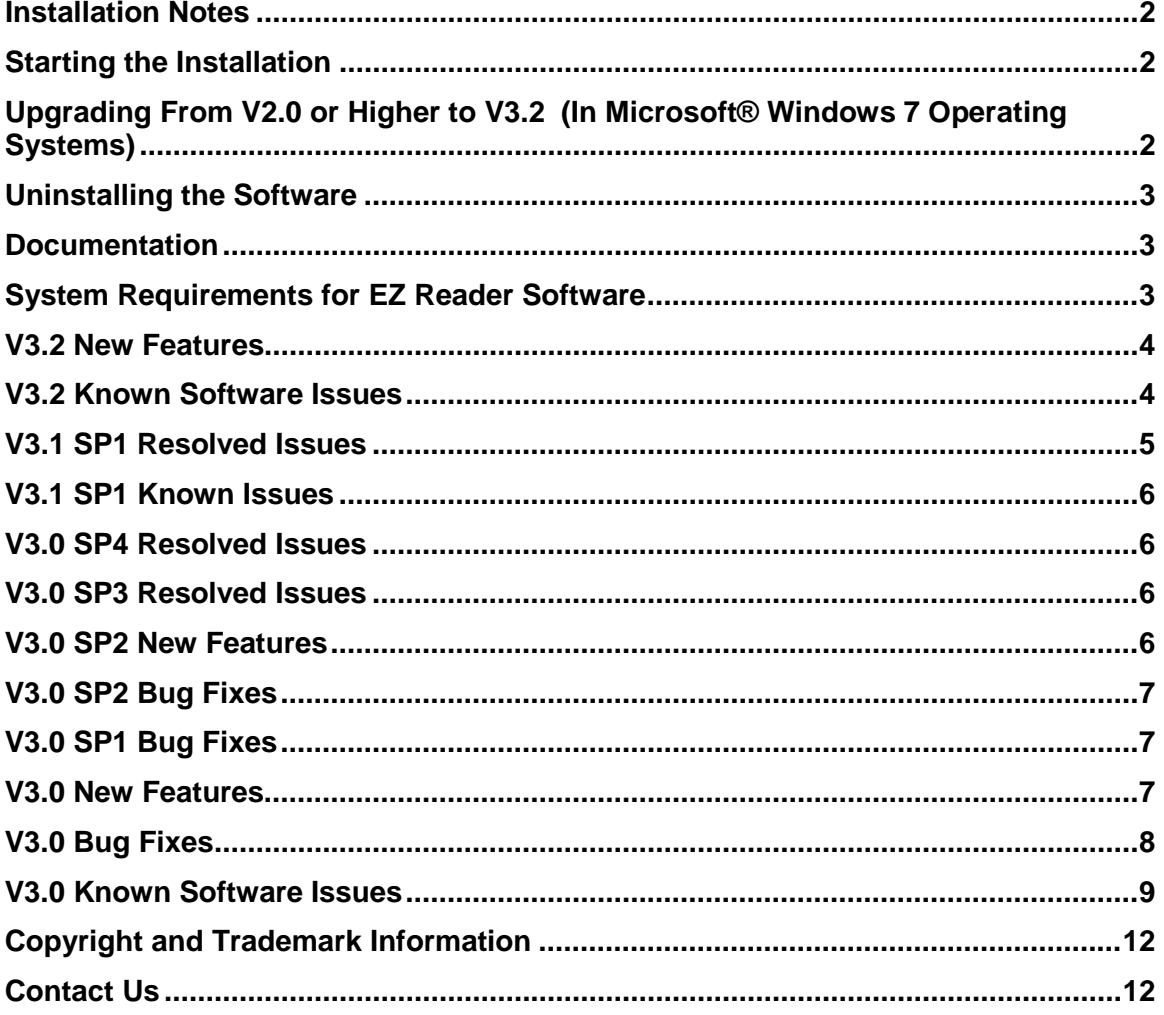

#### <span id="page-1-0"></span>**Installation Notes**

The LabChip EZ Reader software is pre-installed on the computer that is included with the instrument. The LabChip EZ Reader software can be installed on additional computers in Reviewer Mode to analyze EZ Reader data files.

If iLink Pro is already installed, uninstall iLink Pro, install EZ Reader V3.2, and then reinstall iLink Pro.

If upgrading from a prior version of EZ Reader software, see below for important upgrade instructions.

# <span id="page-1-1"></span>**Starting the Installation**

(Instrument or Reviewer Mode)

When you insert the LabChip EZ Reader Installation CD into the PC's CD drive, the Windows AutoRun program should automatically start the installation. If the installation does not start automatically:

- 1. Close all open programs.
- 2. In Windows Explorer, navigate to the CD drive.
- 3. Double-click on setup.exe.
- 4. In the Warning dialog, select the Allow or Yes option. The LabChip EZ Reader InstallShield Wizard opens.
- 5. Follow the instructions in the InstallShield wizard.

#### <span id="page-1-2"></span>**Upgrading From V2.0 or Higher to V3.2 (In Microsoft® Windows 7 Operating Systems)**

If you are upgrading from V2.0, V2.1, V2.2, V3.0, or V3.1 SP1, DO NOT manually uninstall the prior version before installing V3.2.

If you are upgrading to V3.2, you must reteach the Twister II or Twister 3 robot after updating the software. See Teaching the Twister II Robot in the EZ Reader online Help.

Follow the instructions below to properly upgrade the software:

- 1. Turn on the EZ Reader instrument and verify it is connected to the computer. Leave the instrument on while the software is upgraded to install the Camera driver successfully.
- 2. Insert the EZ Reader CD in the computer's CD ROM drive.
- 3. If the install does not start automatically, double-click setup.exe in the CD.
- 4. If a previous version of EZ Reader software is detected, click the OK button in the uninstall window to uninstall the previous version.
- 5. If .Net is not already installed, wait until the .Net installation is complete. This could take up to 20 minutes on some systems.

6. Follow the on-screen prompts to install the software. When prompted for the Setup Type, select the proper instrument type. If the computer will only be used to review data, select the Reviewer Only check box.

#### <span id="page-2-0"></span>**Uninstalling the Software**

To uninstall the EZ Reader software:

- 1. From the Start menu, select Control Panel.
- 2. Double click on Add or Remove Programs in the Control Panel.
- 3. Select LabChip EZ Reader from the list of installed programs.
- 4. Click on the Remove button to uninstall the EZ Reader software.

#### <span id="page-2-1"></span>**Documentation**

The PDF documents included on this CD are best viewed with Adobe Reader v5.0 or later.

Refer to the following documents in the \Program Files\Caliper Life Sciences\DP\Documentation directory on the computer hard drive after the software is installed for important information about the LabChip EZ Reader software.

**Release Notes** – (this document) describes software install and uninstall procedures, system requirements, lists new features, bug fixes, known software issues and potential workarounds.

**User's Manual** - describes the hardware, specifications, troubleshooting, etc. Also includes the warranty for the LabChip EZ Reader. (Software information is in the EZ Reader Help file. Select Help -> Help in the EZ Reader software to open the Help file.)

## <span id="page-2-2"></span>**System Requirements for EZ Reader Software**

**Operating System**: Microsoft® Windows 7 (32-bit or 64-bit) and Windows 10 (32-bit or 64-bit), U.S. English, Professional Full Version **Processor**: Pentium, 3.40GHz **Hard Drive**: 80GB **Memory**: 2.0GB **Video:** Integrated Video, GMA3000<br>**DVD Drive**: 16X DVD+/-RW SATA **DVD Drive:** 16X DVD+/-RW SATA<br>**USB Port:** USB V2.0 (not compati USB V2.0 (not compatible with SS V3.0) **Additional Ports**: Firewire connector

If the EZ Reader computer includes both USB V2.0 and USB V3.0 ports, connect the EZ Reader USB cable to a USB V2.0 port. Do not use the USB V3.0 port, marked SS.

The **EZ Reader software in Reviewer mode** requires Microsoft® Windows 7 (32-bit or 64-bit) or Windows 10 (32-bit or 64-bit), U.S. English, Professional Full Version.

#### **CD Contents**

This CD contains all the necessary files and information for installing and using LabChip EZ Reader software.

Directory Structure:

\CD Root

- \Documentation\LabChip EZ Reader Series Users Manual.pdf Hardware User Manual describing how to use the EZ Reader hardware. (Information on using the EZ Reader software is located in the EZ Reader Help file. Select Help -> Help in the EZ Reader software to open the Help file.)
- Release Notes.pdf this document.
- Setup.exe the file that begins the installation.

#### <span id="page-3-0"></span>**V3.2 New Features**

This section describes the new features in this version of the LabChip EZ Reader software.

- The EZ Reader software is now compatible with U.S English Microsoft® Windows 7 (64-bit) and U.S English Microsoft® Windows 10 (32-bit or 64-bit) Operating Systems. (EZR-1992)
- Directions for using the Kinetic Macro have been added to the LabChip EZ Reader Help file. (EZR-1978)

## <span id="page-3-1"></span>**V3.2 Known Software Issues**

This section identifies known issues with LabChip EZ Reader software version 3.2 and offers possible suggestions for work-arounds, or avoidance of the problem. These issues were either carried over from previous versions of the software or were discovered during the development of version 3.2. These issues may or may not be addressed in future releases.

**Issue 1.** Twister™ does not operate.

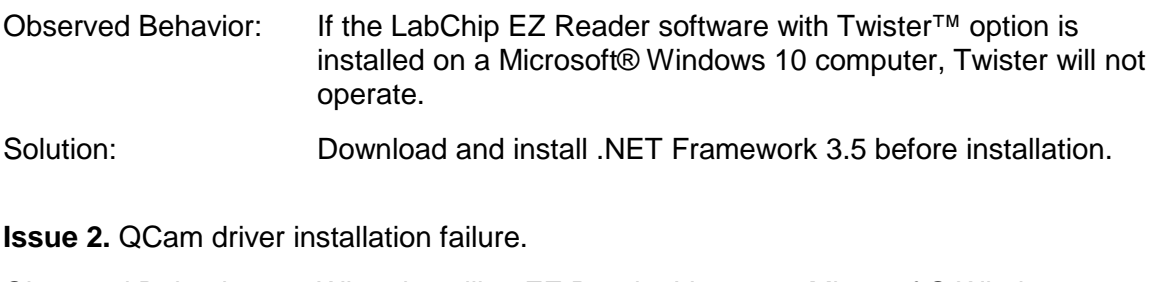

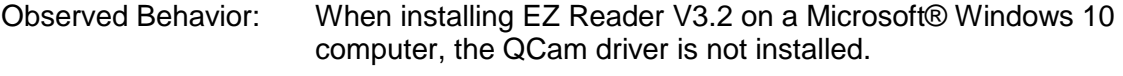

Solution: Download and install .NET Framework 3.5 before installation.

**Issue 3.** EZR-iLinkPro integration directory path error.

Observed Behavior: When selecting the method directory path for EZR-iLinkPro integration, an error message displays if the selected path contains closed parenthesis ") ". Solution: Set the directory path to one without closed parenthesis. For example, select "C:\EZReader\Experiment." Do not select "C:\ Program Files(x86)\CaliperLifeSciences\Experiment."

#### <span id="page-4-0"></span>**V3.1 SP1 Resolved Issues**

This section identifies issues that have been resolved since the last release of the software.

- Unhandled exception no longer occurs when Quality Monitor is enabled while using screen files. (EZR-1981)
- The Twister Robot ICP is updated to the most recent revision. (EZR-1961)
- A new Chip Cartridge Interlock Open test has been added to the Diagnostics to verify that the system correctly senses an open chip cartridge. (EZR-1905)
- Resolved an "Error in Experiment" message when starting EZ Reader software in Reviewer mode on Windows 7 64-bit computers. (EZR-1852)
- Landscape/ProfilerPro Plate Barcode check box is now always available for Manual Experiments on the Select Data Location window. (EZR-1834)
- The Plate diagram now displays the correct well color for punched wells when running the Plate Punch Test immediately after a run. (EZR-1797)
- Basic traces are no longer deleted from the Active Data tab after starting Reviewer by double-clicking on a data file. (EZR-1786)
- Changing the Add Plate Barcode to Filename options (Portrait Plate Barcode and/or Landscape/ProfilerPro Plate Barcode) after loading the plate now prompts to load the plate again to properly read the specified barcodes. (EZR-1782)
- The Test Summary Report now contains the correct name of the log file. (EZR-1780)
- The Comment field in the Report Plate Punch Test Results window now only allows text entries. (EZR-1779)
- When canceling the Teach Wizard, the confirmation dialog now requires the user to select either the Yes or No button. The Close (X) button is disabled. (EZR-1778)
- In the Configure Plate Punch Test window, if the chip has already been prepared, only the compatible plates are available to be selected. (EZR-1682)
- The Plate Punch Test now uses the prepared chip, even if the loaded experiment uses a different chip type. (EZR-1681)
- The Eject Plate Carrier and Chip Access buttons are now disabled while the Plate Punch Test is running. (EZR-1673)
- When reviewing data, cancelling the analysis now displays a confirmation dialog. (EZR-944)
- Active Data now contains Run Information selection. (EZR-851)
- During a Barcode Lookup Screen, failure to read a barcode now skips the plate instead of stopping the screen. (EZR-810)
- Tooltip text changed from "Set Y Scale" to "Set X & Y Scale". (EZR-658)
- The Results File information displayed in Run Information now uses the same settings as the information displayed in the Post-Run Analysis. (EZR-593)

## <span id="page-5-0"></span>**V3.1 SP1 Known Issues**

This section identifies known issues with LabChip EZ Reader software version 3.1 and offers possible suggestions for work-arounds, or avoidance of the problem. These issues were either carried over from previous versions of the software or were discovered during the development of version 3.1. These issues may or may not be addressed in future releases.

• Installing EZ Reader V3.1 SP1 software on a computer with iLink Pro already installed generates an unhandled exception error stating "Could not find file 'C:\Program Files\CaliperLS\Instruments\Robot\ICP\Twister.configRename'." (EZR-1972)

Solution: Quit the EZ Reader installation or uninstall EZ Reader and then uninstall iLink Pro. Install EZ Reader V3.1 SP1 first, and then install iLink Pro.

• There is a fixed set of characters allowed for the various name values in an RDA file (e.g., for the "Experiment Name"). Special characters, like "µ", are not supported. If you create an RDA file with such characters in any of the name values, it will not be useable; you will get an error when you try to re-load the file later. There is no workaround for this. (EZR-1960)

## <span id="page-5-1"></span>**V3.0 SP4 Resolved Issues**

• An intermittent problem where the wrong method from a multi-method experiment would occasionally be saved in the RDA file for use by post run analysis has been corrected. (EZR-1957)

## <span id="page-5-2"></span>**V3.0 SP3 Resolved Issues**

- Running in Automation mode now scans the plate barcode even if the plate is already loaded at the start of the run. (EZR-1949)
- Fixed data misalignment during Automation Run and "htsqualitymonitor.dll" error. (EZR-1950)
- Fixed drift issues on X Axis by filtering out noise on X-Axis encoder lines. (EZR-1952)

#### <span id="page-5-3"></span>**V3.0 SP2 New Features**

• Updated the CCD Camera driver to version 2.0.12.5.

# <span id="page-6-0"></span>**V3.0 SP2 Bug Fixes**

This section identifies bugs that have been fixed since the last release of the software.

- Exporting to Excel 2007 or 2010 is now limited to 1,048,576 rows of data instead of 65,000. Exporting to Excel 2003 or lower is limited to 65,000 rows of data. If exporting more than 65,000 rows of data into Excel 2003 or lower, a "File not Loaded Completely" message displays and only data up to 65,000 rows is exported. (EZR-1932)
- Resolved an issue that was causing the pump reset to randomly time-out in the Diagnostics Pressure Leak and Clog tests. (EZR-1934)
- Resolved an issue that was causing the Diagnostics Pressure Leak tests to fail randomly, even though the reported leak rate was within the defined tolerances. The pressure values now display two decimal places instead of one. (EZR-1935)

# <span id="page-6-1"></span>**V3.0 SP1 Bug Fixes**

This section identifies bugs that have been fixed since the last release of the software.

- The Current Leakage Test in the System Diagnostics tests now requires the 4-Sipper Alignment chip to be loaded before the test runs. The Alignment Chip prevents the electrodes from contacting the pressure plate and causing the Current Leakage Test to fail. (EZR-1925)
- The Empty Buffer Trough Test in the System Diagnostics tests now runs before the Fill Buffer Trough test to prevent the user from having to empty the trough manually before running the Buffer Trough tests. (EZR-1926)

## <span id="page-6-2"></span>**V3.0 New Features**

This section describes the new features in this version of the LabChip EZ Reader software.

- EZ Reader software is now compatible with U.S. Version of Windows 7 (32-bit).
- System Diagnostics tests are now available to verify system operation and performance.
- Enabled both Portrait and Landscape barcodes so that either or both barcodes can be added to the data file name.
- Added a Plate Time Delay field to the Screen Editor to specify a delay time between plates.
- Updated the following drivers: CCD Camera driver from 1.73.0 to 2.0.10.0, FTDI driver from 2.4.6 to 2.8.2, Cypress driver from 1.0.0.0 to 3.4.7.0.
- Added link to CDAS services under the plate view in the Analysis Settings.
- Moved all registry items to "RegSettings.config" file.
- If iLink Pro software is already installed, EZ Reader installation software does not enable the EZ Reader with Twister option during installation.

# <span id="page-7-0"></span>**V3.0 Bug Fixes**

This section identifies bugs that have been fixed since the last release of the software.

- In the Automation Test Client, clicking the Initialize button after clicking the Shutdown button now does not generate the error "Error: Exception Automation Error." (EZR-1477)
- When saving a file that is not located in the default directory, the Save window now displays the correct directory instead of the default directory (C:\Program Files\Caliper Life Sciences\DP\Experiment). (EZR-1536)
- During the Verify Plate operation, the correct plate type now displays in the Status tab. (EZR-1523)
- Right-clicking on a graph in the Active Data tab during a run now correctly enables or disables the AutoScroll option. (EZR-1325)
- Installing HTS Well Analyzer software after installing the EZ Reader software no longer causes problems with the EZ Reader software. (EZR-1140)
- The Warning dialog for a Dwell Pattern with uneven rows does not display twice when saving an experiment. (EZR-1513)
- Registry entries for EZ Reader software are now in the config file. (EZR-1429)
- Data Review: Post Run Analysis: The Cancel button now closes the Profiler Pro Barcode Window after one click. (EZR-1403)
- When printing the result of experiments and screens, the correct file path now displays. (EZR-1539)
- All wells are now included in the RST report, even if the sipper was clogged and no markers were found. (EZR-1545)
- The name of the Profiler Pro simulation icon is EZRSimulator ProfilerPro.exe. (EZR-1551)
- In Profiler Pro simulation, the default barcode is now K001 instead of blank. (EZR-1552)
- The EZ Reader software no longer freezes if any window opens in the application when the Detail Graph is open during a run. (EZR-1555)
- Modified the autofocus algorithm to use averaging during the last step when checking for middle signal between the focus marks. (EZR-1784)
- Modified the autofocus Middle Signal Acceptance Factor value. (EZR-1781)
- Installer does not display the Cypress Driver installation warning if the latest Cypress Driver is already installed on the computer. (EZR-1774)
- Closing the application during Batch Data Analysis no longer causes the software to crash. (EZR-1767)
- Updated EZ Reader ProfilerPro\_sensitivity.exp and EZ Reader ProfilerPro\_functional\_separation.exp are installed in the /System/FieldService folder. (EZR-1743)
- Unplugging the firewire cable when the application in idle mode now generates a network error. (EZR-1725)
- During installation, the QCam Driver installation displays if the QCam Driver needs to be updated. (EZR-1715)
- During installation, the Cypress driver is installed automatically if needed. (EZR-1714)
- Removed right-click menu (Clear All, Select All) from Plate view in Status tab. (EZR-1668)
- Unplugging the firewire cable during the plate run now generates the correct error and aborts the plate run. (EZR-1664)
- During an upgrade, the existing robot.pos, robot.xpd, and robot.ini files are not overwritten. (EZR-1663)
- The names of the Voltage and Current fields have been changed in the Export window. (EZR-1634)
- The Experiment Editor now displays the correct options if the chip for the loaded Experiment is different than the last prepared chip. (EZR-1585)
- Twister registry entries are now in the Config file. (EZR-1581)
- The .RDA file extension is now associated with the Reviewer software. (EZR-220).

## <span id="page-8-0"></span>**V3.0 Known Software Issues**

This section identifies known issues with LabChip EZ Reader software version 3.0 and offers possible suggestions for work-arounds, or avoidance of the problem. These issues were either carried over from previous versions of the software or were discovered during the development of version 3.0. These issues may or may not be addressed in future releases.

**Issue 1.** Printed scripts may print incorrect line numbers. (EZR-1364)

Observed Behavior: Printing an experiment that was created from a job file or from an Optimizer Experiment may display "ScriptLine: 2" as the line number for the first line in the script. The remaining script line numbers will be correct.

**Issue 2.** Barcode Reader errors.

Observed Behavior: When powering on the EZ Reader instrument, the barcode reader may not power on properly. An initialization error or Network error displays in the EZ Reader software.

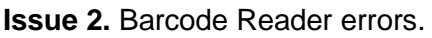

Solution: Unplug the EZ Reader, wait a few seconds, and then plug in the EZ Reader.

**Issue 3.** CCD Server crash.

Observed Behavior: While running a screen or experiment, the CCD Server may shut down unexpectedly.

Solution: Exit the EZ Reader software, wait a few seconds, and then restart the EZ Reader software. The data that was collected from the run is saved in the data file. If necessary, create a new experiment to run the remaining wells in the plate.

**Issue 4.** Script Editor does not support loops.

Observed Behavior: In the Script Editor, loops are no longer supported. When opening jobs that contain loops, the loops are deleted from the script in the method.

**Issue 5.** Script size over 15 lines is not supported.

Observed Behavior: Only 15 lines can be entered in the Voltage Program Multi-line Script.

**Issue 6.** Not all LabChip 3000 data files are supported.

Observed Behavior: When opening LabChip 3000 data files in Reviewer mode, only job files that use the chip type TC372 can be opened. When opening data generated from other chip types, an Invalid Experiment error displays, but the data can still be analyzed.

**Issue 7.** Simulation data displays more traces than non-simulation. (EZR-1454)

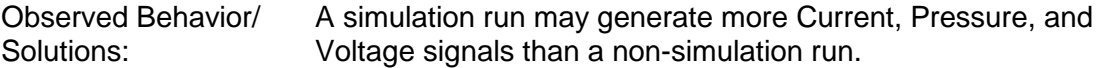

**Issue 8.** Uninstalling the HTS Well Analyzer or EZ Reader software. (EZR-1765)

Observed Behavior/ Solutions: Uninstalling HTS Well Analyzer software or EZ Reader V3.0 software when both are installed on the same computer will cause problems with the remaining software. Reinstall the remaining software to fix the problem.

**Issue 9.** Uninstalling the EZ Reader or Optimizer software. (EZR-1764)

Observed Behavior/ Solutions: Uninstalling EZ Reader V3.0 or Optimizer software when both are installed on the same computer will cause problems with the remaining software. Reinstall the remaining software to fix the problem.

**Issue 10.** Well colors not correct after punch test. (EZR-1797)

Observed Behavior/ Solutions: The plate diagram does not display the punched wells in purple when performing a punch test immediately after a run.

**Issue 11.** Buffer Pump error displays if no chip in cartridge. (EZR-1674)

Observed Behavior/ Solutions: If the chip is removed from the chip cartridge, a "Pump did not reach expected pressure" error displays in the EZ Reader software.

**Issue 12.** Current Events may not display when EZ Reader is started from Automation Control Software. (EZR-1622)

Observed Behavior/ Solutions: The current Events tab may be blank when the EZ Reader software is started from Automation Control software.

## <span id="page-11-0"></span>**Copyright and Trademark Information**

This document is published by PerkinElmer, Inc, 68 Elm Street, Hopkinton, MA 01748 USA. Copyright 2008 – 2018, PerkinElmer, Inc., and its parent, affiliated, and subsidiary companies. All rights reserved, including but not limited to those rights to reproduce this publication or parts thereof. Reproduction of this publication or parts thereof, or the products it describes, by any means or in any form is expressly prohibited without the written permission of PerkinElmer.

PerkinElmer is a registered trademark of PerkinElmer, Inc. Microsoft® and Windows® are either trademarks or registered trademarks in the United States and/or other countries. All other trademarks are the property of their respective holders.

# <span id="page-11-1"></span>**Contact Us**

If you have a question about a product that is not answered in this document, or if you need assistance regarding this product, please contact the PerkinElmer Customer Care Center from 8:00 A.M. to 8:00 P.M., Eastern Time, Monday through Friday:

**Phone**: (US Toll Free): 800-762-4000 (Worldwide): +1 203-925-4602 **Fax**: +1 203-944-4904 **Email**: [dxsupportamericas@perkinelmer.com](mailto:dxsupportamericas@perkinelmer.com) **Internet**: [www.perkinelmer.com](http://www.perkinelmer.com/)